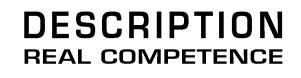

# PHASE 28 24 Bit/192 kHz Multi I/O Recording Interface

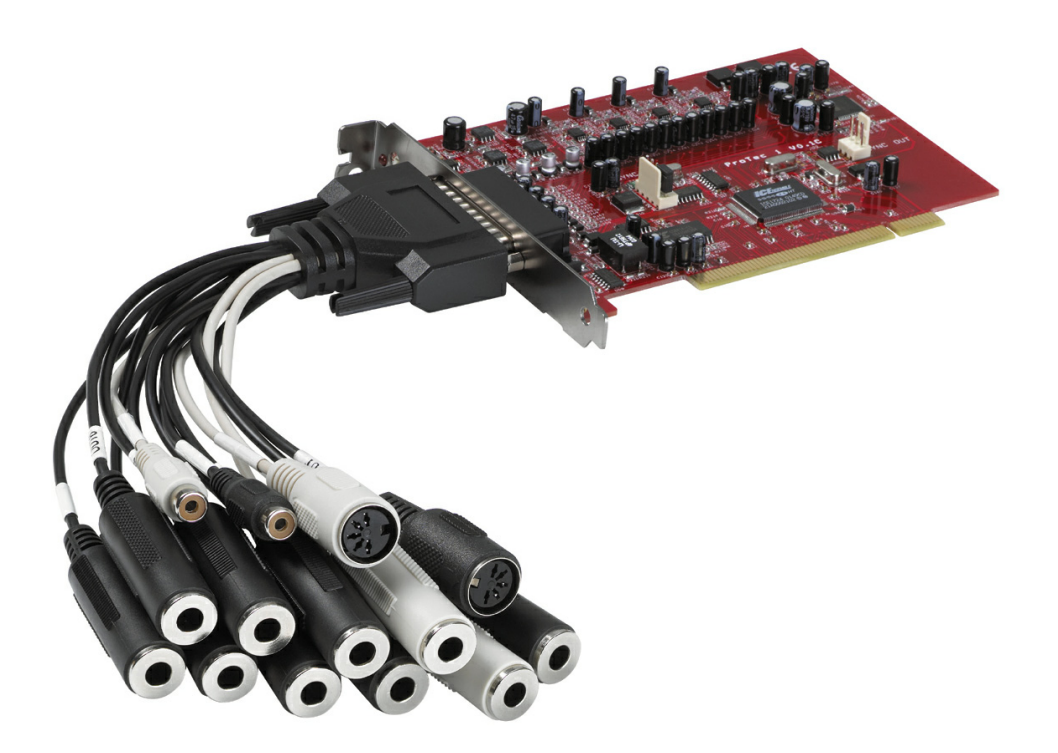

TERRATEC PRODUCER/PHASE 28 Manual Español Versión 1.0, última revisión: mayo de 2004 Declaración CE

Nosotros:

TerraTec Electronic GmbH, Herrenpfad 38, D-41334 Nettetal, Alemania

por este medio declaramos que el producto:

PHASE 28,

al que esta declaración se refiere, es conforme a los estándares siguientes o los documentos de estandarización:

EN 50013, EN 50022

Lo siguiente son las condiciones de funcionamiento estipuladas y condiciones ambientales para dicha conformidad:

Ambientes residenciales, negocios y ambientes comerciales, y entornos en pequeñas compañías.

Esta declaración se basa en:

Los laboratorios de pruebas de EMC

H. Oller

La información de este documento está sujeta a cambios sin aviso previo y no será juzgada como una garantía por el vendedor. No se realizará ninguna garantía, expresa o implícita, en cuanto a la calidad, conveniencia o exactitud de este documento. El fabricante se reserva el derecho de cambiar los contenidos de este documento y/o los productos asociados, en cualquier instante sin la provisión de previo aviso a personas específicas u organizaciones. El fabricante no será obligado a daños de ninguna clase derivados del uso, o la inhabilidad de usar este producto o su documentación, aun si la posibilidad de tal daño es conocida. La información de este documento está sujeta a derechos de autor. Todos los derechos están reservados. Ninguna parte de este manual puede ser reproducida o transmitida de cualquier forma o para cualquier objetivo, sin el expreso el permiso escrito de los beneficiarios del copyright.

Los productos y las marcas registradas contenidas en este documento son sólo usados para propósitos de identificación. Todas las marcas registradas, las designaciones de producto o las marcas registradas usadas en este documento son propiedad registrada de sus respectivos dueños.

©TerraTec® Electronic GmbH, 1994-2003. Todos los derechos reservados (12/05/04).

Traducción al español por **<http://www.laorejadigital.com/>**.

#### Contenido

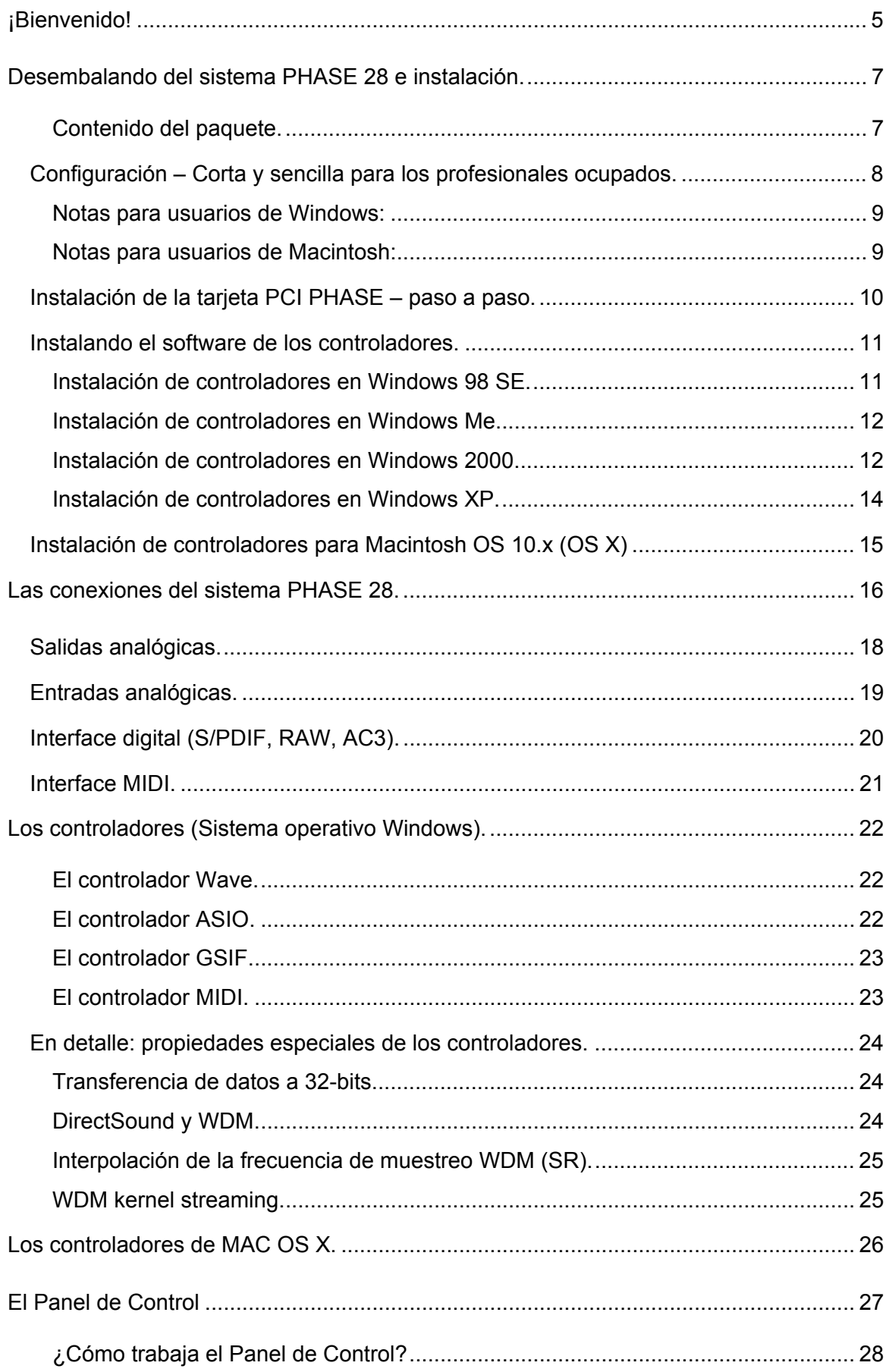

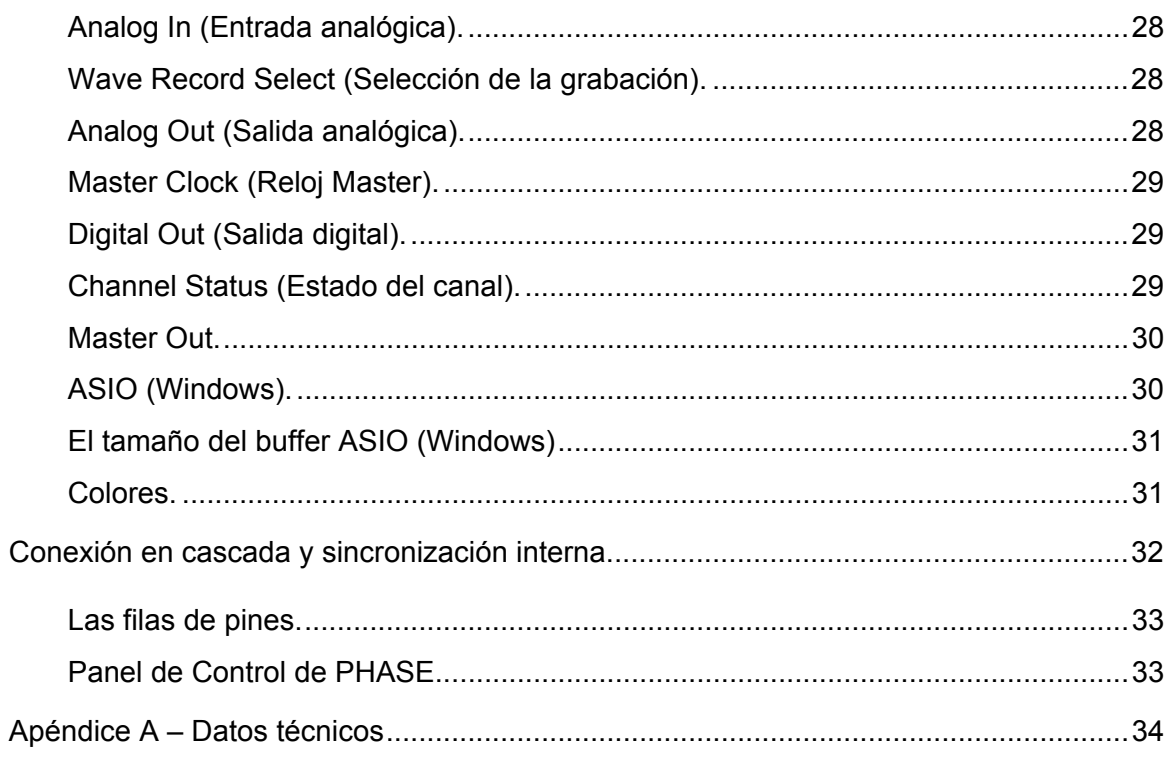

#### <span id="page-4-0"></span>**Nota de seguridad.**

Asegúrese que todos los dispositivos analógicos están apagados antes de conectarlos. Esto lo protegerá de posibles descargas eléctricas y protegerá sus altavoces y sus oídos de súbitas subidas de volumen. Para equipos digitales, asegúrese de bajar el volumen en su equipo de reproducción.

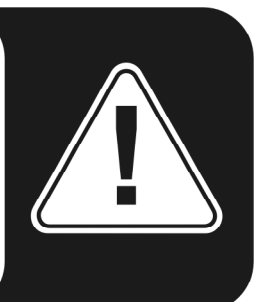

# **¡Bienvenido!**

Estamos felices que haya elegido un Interface de Audio de TerraTec Producer para sus esfuerzos musicales y deseamos felicitarle por su decisión. Con el sistema PHASE 28, usted ha comprado un producto sofisticado que representa la más avanzada tecnología de estudio - y estamos convencidos que este desarrollo innovador le será muy útil en los años próximos y, sobre todo, le proporcionará mucho entretenimiento.

Esperamos que, al usar el producto, este manual sea provechoso para usted. Ha sido diseñado para ilustrar las relaciones técnicas basadas en ejemplos prácticos del ambiente de estudio. Sin embargo, no ha sido diseñado solamente para principiantes, sino también para aquellos más avanzados en esta compleja materia: los profesionales ambiciosos también aprenderán, seguramente, algo nuevo aquí y allí.

Deseamos que disfrute de la lectura acerca del sistema PHASE 28, y que encuentre una gran satisfacción usándolo.

Sinceramente, su equipo TerraTec Producer Team

**La más amplia variedad para conectar equipos.** El sistema PHASE 28 se caracteriza por un amplio rango de conexiones profesionales, que lo convierte en el centro de audio de su estudio casero o de proyectos.

Con dos entradas balanceadas y ocho salidas, un interface MIDI con baja latencia y E/S digitales multi-propósito, el sistema de audio PHASE 28 ofrece conexiones suficientes en todas las direcciones. Los finos elementos del conversor y el reconocido diseño de la placa base permiten una grabación cristalina y la reproducción en alta resolución de producciones Surround 5.1/7.1.

■ Todo lo necesario para las conexiones se encuentra en la  $\supset$  página [16.](#page-15-1)

**El centro nervioso - El software.** Como ya sabe, los sistemas AudioSystem profesionales no son tarjetas de sonido para jugadores, sino que son el corazón de su estudio de trabajo diario. A pesar de las extensas opciones de conexión del sistema PHASE 28, el software del sistema PHASE siempre le ofrece una descripción clara y según la complejidad de sus necesidades de conmutación - permanece transparente e intuitivo.

■ Todo lo necesario para conocer el Panel de Control de PHASE se encuentra en la  $\Rightarrow$  página [27.](#page-26-1)

**Los controladores ofrecidos** en la serie PHASE 28, tampoco dejan nada deseado. La arquitectura de software altamente desarrollada, garantiza un uso sin problemas con todos los sistemas operativos de Windows y Apple.

Los controladores ASIO– completamente probados a lo largo de años y usados a menudo como referencia– permiten la latencia más baja posible entre la generación de audio basada por software y la salida de audio.

■ Para más información acerca de los controladores, vea la sección inicial de la  $\Rightarrow$  página [22.](#page-21-1)

# <span id="page-6-0"></span>**Desembalando del sistema PHASE 28 e instalación.**

Antes de instalar la tarjeta PCI en su ordenador y conectar los cables a su tarjeta PCI PHASE 28, tome nota de los puntos especiales de la configuración de su ordenador. También debe referirse al manual de su ordenador y de los otros dispositivos periféricos del estudio y de sus ajustes.

Por favor, lea atentamente las siguientes instrucciones para garantizar una instalación libre de problemas. Si aun así tiene dificultades, por favor, lea cuidadosamente cada capítulo relevante de este manual.

Nuestro servicio de Hotline (soporte), también está disponible para ayudarle. El número de teléfono así como el horario, pueden encontrarse en la zona de Soporte de la web de TerraTec: **[www.terratec.com](http://www.terratec.com/)**.

#### **Contenido del paquete.**

Comience por asegurarse que el contenido de este paquete es completo.

El contenido del paquete del sistema PHASE 28 incluye lo siguiente:

- 1 tarieta PCI
- 1 látigo de cables con numerosas conexiones
- 1 cable plano para la sincronía vía "EWS® Connect"
- 1 CD con los controladores, incluyendo software y... ¡música!
- 1 Tarjeta de servicio de cliente
- 1 Tarjeta de registro con el número de serie
- Este manual
- Una cuenta "Besonic Premium"

Por favor, devuelva la tarjeta de registro lo más antes posible o regístrese online en **[www.terratec.net/register.htm](http://www.terratec.net/register.htm)**. Esto es importante para acceder a los servicios de soporte y hotline.

## <span id="page-7-0"></span>**Configuración – Corta y sencilla para los profesionales ocupados.**

■ Antes de instalar la tarjeta PCI, por favor compruebe que las conexiones Sync-In y Sync-Out (EWS® Connect) de la tarjeta. Si usted no posee otro sistema PHASE 28 o PHASE 22 con conexiones EWS® Connect en su ordenador, lo siguiente se aplica:

Sync-In (CN1) – el jumper debe posicionarse en 1-2;

Sync Out (CN2) – esta conexión permanece libre.

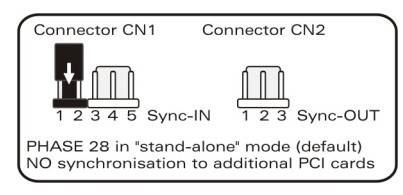

*Figura: La conexión EWS® Connect* 

Si usted posee otros sistemas PCI de TerraTec PCI con conectores EWS® Connect en su ordenador y desea sincronizarlos, por favor, primero lea el capítulo titulado "[Conexión en cascada y sincronización interna."](#page-31-1) ( $\supset$  página [32\)](#page-31-1)

- El interface de audio PHASE 28 es una tarjeta PCI con tecnología "bus-mastering". Por favor, elija una ranura que esté lo más lejos posible de la ranura de gráficos y de controladores SCSI/RAID – usualmente están situados lo más "alto" posible en la mayoría de las instalaciones. También recuerde el cable tipo látigo que cuelga de su ordenador, en el cual habrán cables conectados.
- Necesitará una (1) IRQ. Si desea instalar múltiples sistema de audio de la familia TerraTec, puede hacerlo sin problemas– todas las tarjetas PCI usan el modo "IRQ sharing" (compartir IRQ, para más detalles de la conexión en cascada refiérase a la  $\Rightarrow$  página [32\)](#page-31-1).
- La instalación de controladores en Windows (98SE a XP) sigue el método estándar establecido por el fabricante del sistema operativo. Puede encontrar los controladores en el CD-ROM del mismo paquete u online en **[www.terratec.com](http://www.terratec.com/)**, en el área de **SOPORTE**

#### <span id="page-8-0"></span>**Notas para usuarios de Windows:**

- Los controladores no están certificados por Microsoft. Usted verá una advertencia sobre esto en Windows 2000 y XP, y puede ignorarla sin peligro alguno. Puede continuar con la instalación.
- Después de instalar los controladores, abra el Administrador de Dispositivos y compruebe si hay alguna marca de admiración amarilla. Si encuentra alguna, puede solucionar el problema repitiendo la instalación de acuerdo con las instrucciones. También refiérase a las FAQs (preguntas frecuentes) ofrecidas en el CD del producto, para más soluciones.
- Después de la instalación de los controladores, instale el software. Puede comenzar la instalación usando la función "autostart" del CD, por ejemplo. El Panel de Control de PHASE 28 tiene que instalarse en todas las circunstancias. La funcionalidad completa no se proporciona con el mezclador de Windows estándar.
- Los controladores de audio WDM pueden, usualmente, ser seleccionados en las aplicaciones. Los controladores ASIO están disponibles en los programas compatibles; el streaming de kernel WDM no está "visible" (en otras palabras, siempre está disponible para las aplicaciones que lo requieren y no puede seleccionarse manualmente). Los respectivos tamaños de buffer pueden establecerse en el Panel de Control de PHASE (no en el Panel de Control de Windows).

#### **Notas para usuarios de Macintosh:**

- El sistema PHASE 28 viene con soporte de controladores para MAC OS 10 (OS X). En la versión OS10, recomendamos la actualización del sistema operativo de Apple llamada "Jaguar" (versión actual 10.2.6). La versión de actualización, que puede obtener con un cargo extra, contiene algunas mejoras especialmente centradas en aplicaciones de audio.
- La conexión audio y MIDI usando OS10(X) se basa exclusivamente en el concepto Core audio/MIDI del OS10.

## <span id="page-9-0"></span>**Instalación de la tarjeta PCI PHASE – paso a paso.**

- Apague el ordenador y todos los periféricos conectados al mismo, como impresoras y monitor. Por el momento, deje el cable de suministro de energía conectado, así su ordenador estará conectado a una toma de tierra.
- Toque el chasis metálico de la parte posterior de su ordenador para descargar su electricidad estática, y para que usted mismo esté conectado a una toma de tierra. Ahora retire el cable de suministro de energía.
- Retire la carcasa de su ordenador o ábralo.
- Localice una ranura PCI libre, quite el tornillo de la cubierta metálica situada sobre la ranura y retire la misma. Si fuera necesario, rompa la cubierta con cuidado.
- Para garantizar el funcionamiento óptimo de su sistema, localice una ranura de expansión que no esté inmediatamente situada al lado de una tarjeta existente. Algunas tarjetas, como las tarjetas de vídeo o adaptadores SCSI/RAID, pueden emitir señales que pueden interferir con la tarjeta de sonido.

También recomendamos usar ranuras situadas lo más abajo posible del ordenador, de forma que pueda conectar varios cables directamente a la tarjeta. Debido a ciertas propiedades físicas de nuestro planeta, es muy probable que estos cables cuelguen hacia abajo...

■ Cuidadosamente, retire la tarjeta PCI de su envoltorio. Para ello, coloque una mano en la parte metálica de la carcasa de su ordenador mientras coge la tarjeta por los extremos.

Esto garantizará que su cuerpo está completamente descargado (no es un broma) de electricidad estática vía su propio ordenador, por lo que no se producirán daños en la tarjeta. **Por favor, no toque los componentes de la tarjeta.**

- Alinee la tarjeta de audio de forma que los conectores dorados se sitúen exactamente sobre la ranura PCI. Inserte la tarjeta en la ranura. Deberá presionar la tarjeta de forma firme para que la ranura haga buen contacto. Tenga cuidado al asegurase que los contactos estén en línea. Si no lo están, puede dañar la tarjeta de audio o la placa base de su ordenador.
- Atornille la tarjeta usando el tornillo que retiró al quitar la cubierta de la ranura (en caso que hubiera un tornillo).
- Después de encender el sistema, la instalación de los controladores seguirá (vea la Â página [11\)](#page-10-1).

### <span id="page-10-1"></span><span id="page-10-0"></span>**Instalando el software de los controladores.**

El sistema PHASE 28 viene con controladores para los sistemas operativos Windows 98SE, ME, Windows 2000, XP y MAC OS10 (X). Windows 95/98 y Windows NT 4 no están soportados. Usted debería determinar por lo tanto, qué sistema operativo está usando, antes de instalar la tarjeta. Para la información sobre su sistema operativo y su número de versión, por favor compruebe el diálogo "Sistema" en el Panel de Control de **Windows** 

En las siguientes descripciones de instalaciones de controladores, <CD> indica la letra de la unidad de su CD-ROM que contiene el CD con los controladores de PHASE.

#### **Instalación de controladores en Windows 98 SE.**

- 1. Inicie su ordenador después de la instalación de la tarjeta PCI PHASE 28.
- 2. Durante el proceso de arranque, el asistente de Nuevo Hardware identificará el nuevo hardware como "PCI Multimedia Audio Device". Confirme pulsando "Siguiente".
- 3. El asistente del hardware le preguntará cómo desea continuar. Seleccione "Buscar el mejor controlador para este dispositivo (Recomendado)" y confirme con "Siguiente".
- 4. Marque la casilla "Especificar una ubicación" para introducir la ruta a los controladores del CD **<CD>:\PHASE 28\Driver\Windows\**. Alternativamente, también puede seleccionar la ruta al mejor controlador de sistema PCI PHASE 28 usando el ratón, pulsando en "Examinar...". Confirme pulsando "Siguiente".
- 5. En la última ventana, el asistente de hardware indicará que los controladores han sido instalados satisfactoriamente. Cierre el asistente pulsando en "Finalizar".

Si al contrario de lo esperado, alguna ventana le pregunta alguna acción de la cual no está seguro, presionando la tecla "Enter" generalmente se resolverá la situación.

Si Windows requiere un archivo de controlador secundario, por favor refiérase al directorio del CD-ROM de PHASE. Es también posible (por ejemplo si esta es la primera tarjeta de audio que instala en su ordenador) que algunas extensiones adicionales de Windows deban ser instaladas. Por favor, tenga listo su CD de Windows para ello.

Después de la instalación de los controladores, puede instalar fácilmente el Panel de Control de PHASE 28 usando la opción "autorun"**(<CD>:\autorun.exe**).

Siga las instrucciones de la pantalla para instalar los varios programas de software. El Panel de Control es muy fácil de eliminar de su sistema. Para ello, simplemente abra el diálogo "Agregar o quitar programas" del Panel de Control de Windows. Busque el programa que desea eliminar y pulse en "Agregar o quitar".

Después de una instalación exitosa de los controladores, deberá comprobar que Windows 98SE esté funcionando perfectamente. El Administrador de Dispositivos muestra una representación de los componentes hardware instalados y reconocidos en su ordenador. El Administrador de Dispositivos está en el Panel de Control en "Sistema".

#### <span id="page-11-0"></span>**Instalación de controladores en Windows Me.**

- 1. Inicie su ordenador después de la instalación de la tarjeta PCI PHASE 28.
- 2. El proceso de arranque, el asistente de Nuevo Hardware identificará el nuevo hardware como "PCI Multimedia Audio Device". Seleccione en este paso "Especificar la ubicación del controlador (avanzado)" y confirme pulsando "Siguiente".
- 3. Ahora active la casilla "Especificar una ubicación:" e introduzca la ruta **<CD>:\PHASE 28\Driver\Windows\**. Confirme pulsando "Siguiente". Alternativamente, ahora puede cambiar el directorio pulsando "Examinar...".
- 4. El asistente de nuevo hardware buscará ahora los controladores de su AudioSystem PHASE 28 y visualizará la ubicación del controlador. Confirme pulsando "Siguiente".
- 5. En la ventana final, el asistente de nuevo hardware le indicará que el controlador se ha instalado exitosamente. Cierre el asistente pulsando "Finalizar".

Después de la instalación de los controladores, puede instalar fácilmente el Panel de Control de PHASE 28 usando la opción "autorun" (**<CD>:\autorun.exe**).

Siga las instrucciones de la pantalla para instalar los varios programas de software. El Panel de Control es muy fácil de eliminar de su sistema. Para ello, simplemente abra el diálogo "Agregar o quitar programas" del Panel de Control de Windows. Busque el programa que desea eliminar y pulse en "Agregar o quitar".

Después de una instalación exitosa de los controladores, deberá comprobar que Windows ME esté funcionando perfectamente. El Administrador de Dispositivos muestra una representación de los componentes hardware instalados y reconocidos en su ordenador. El Administrador de Dispositivos está en el Panel de Control en "Sistema" > "Hardware". Luego pulse el botón "Administrador de Dispositivos".

#### **Instalación de controladores en Windows 2000.**

- 1. Inicie su ordenador después de la instalación de la tarjeta PCI PHASE 28.
- 2. Durante el proceso de arranque, el asistente de nuevo Hardware identificará el nuevo hardware como "Multimedia Audio Controller". Confirme pulsando "Siguiente".
- 3. Marque la casilla de verificación "Buscar un controlador para mi dispositivo (recomendado)" e inserte el CD de PHASE CD si todavía no lo ha hecho. Pulse "Siguiente".
- 4. El asistente de hardware le informará ahora que buscará los controladores para un "Multimedia Audio Controller". Active la casilla de verificación "Unidad de CD-ROM" y confirme con "Siguiente".
- 5. El asistente de hardware le indicará ahora que ha encontrado un controlador usable para el "Multimedia Audio Controller" en el CD-ROM **(<CD>:\driver\)**. Pulse "Siguiente" para iniciar la instalación.
- 6. El siguiente diálogo puede aparecer en este punto de la instalación:

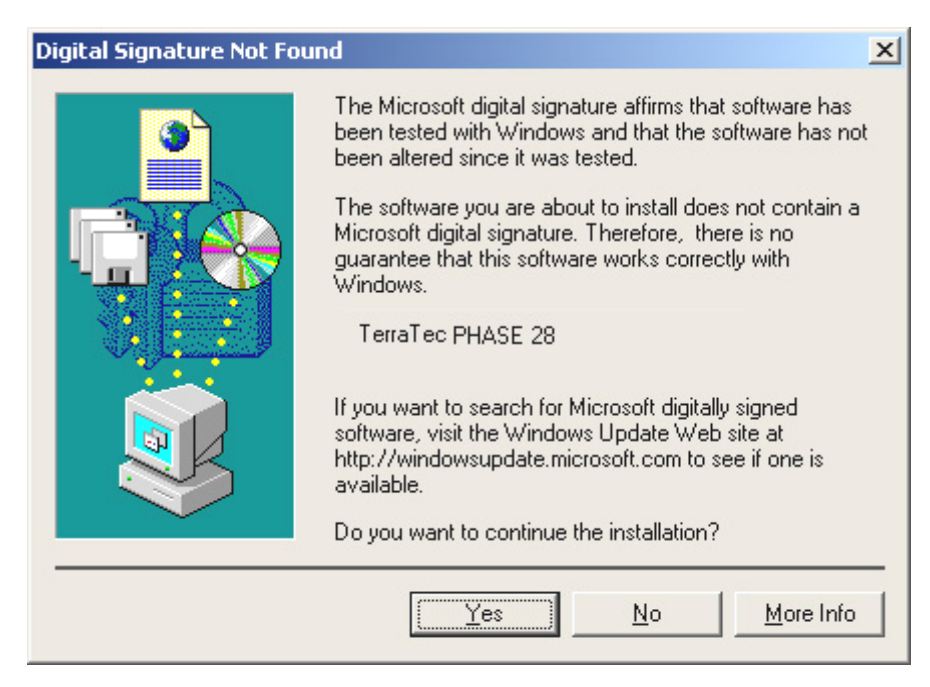

No existe motivo para la alarma. Pulse "Yes" para continuar. La instalación se ejecutará ahora.

Si al contrario de lo esperado, alguna ventana le pregunta alguna acción de la cual no está seguro, presionando la tecla "Enter" generalmente se resolverá la situación.

Si Windows requiere un archivo de controlador secundario, por favor refiérase al directorio del CD-ROM de PHASE. Es también posible (por ejemplo si esta es la primera tarjeta de audio que instala en su ordenador) que algunas extensiones adicionales de Windows deban ser instaladas. Por favor, tenga listo su CD de Windows para ello.

Después de la instalación de los controladores, puede instalar fácilmente el Panel de Control de PHASE 28 usando la opción "autorun" (**<CD>:\autorun.exe**).

Siga las instrucciones de la pantalla para instalar los varios programas de software. El Panel de Control es muy fácil de eliminar de su sistema. Para ello, simplemente abra el diálogo "Agregar o quitar programas" del Panel de Control de Windows. Busque el programa que desea eliminar y pulse en "Agregar o quitar".

Después de una instalación exitosa de los controladores, deberá comprobar que Windows 2000 esté funcionando perfectamente. El Administrador de Dispositivos muestra una representación de los componentes hardware instalados y reconocidos en su ordenador. El Administrador de Dispositivos está en el Panel de Control en "Sistema" > "Hardware". Luego pulse el botón "Administrador de Dispositivos".

#### <span id="page-13-0"></span>**Instalación de controladores en Windows XP.**

- 1. Inicie su ordenador después de la instalación de la tarjeta PCI PHASE 28.
- 2. Durante el proceso de arranque, el asistente de nuevo Hardware identificará el nuevo hardware como "Multimedia Audio Controller". Si todavía no la ha hecho, inserte ahora el CD-ROM de PHASE. Luego, marque la casilla de verificación "Instalar el software automáticamente [Recomendado]" y pulse "Siguiente".
- 3. El asistente de hardware le informará ahora que está buscando controladores para una "Multimedia Audio Controller".
- 4. El siguiente diálogo puede aparecer en este punto de la instalación:

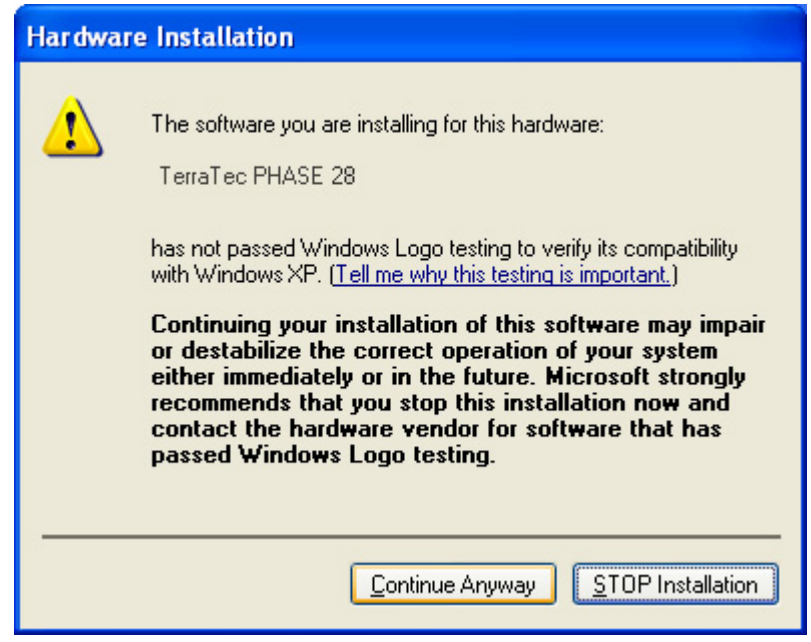

No existe motivo para la alarma. Pulse "Yes" para continuar. La instalación se ejecutará ahora.

5. En la ventana final, el asistente de nuevo hardware le indicará que el controlador se ha instalado exitosamente. Cierre el asistente pulsando "Finalizar".

Si al contrario de lo esperado, alguna ventana le pregunta alguna acción de la cual no está seguro, presionando la tecla "Enter" generalmente se resolverá la situación.

Si Windows requiere un archivo de controlador secundario, por favor refiérase al directorio del CD-ROM de PHASE. Es también posible (por ejemplo si esta es la primera tarjeta de audio que instala en su ordenador) que algunas extensiones adicionales de Windows deban ser instaladas. Por favor, tenga listo su CD de Windows para ello.

Después de la instalación de los controladores, puede instalar fácilmente el Panel de Control de PHASE 28 usando la opción "autorun " (**<CD>:\autorun.exe**).

Siga las instrucciones de la pantalla para instalar los varios programas de software. El Panel de Control es muy fácil de eliminar de su sistema. Para ello, simplemente abra el diálogo "Agregar o quitar programas" del Panel de Control de Windows. Busque el programa que desea eliminar y pulse en "Agregar o quitar".

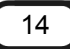

<span id="page-14-0"></span>Después de una instalación exitosa de los controladores, deberá comprobar que Windows XP esté funcionando perfectamente. El Administrador de Dispositivos muestra una representación de los componentes hardware instalados y reconocidos en su ordenador. El Administrador de Dispositivos está en el Panel de Control en "Sistema" > "Hardware". Luego pulse el botón "Administrador de Dispositivos".

## **Instalación de controladores para Macintosh OS 10.x (OS X)**

En la versión OS10, recomendamos la actualización del sistema operativo de Apple llamada "Jaguar" (versión actual 10.2.6). La versión de actualización, que puede obtener con un cargo extra, contiene algunas mejoras especialmente centradas en aplicaciones de audio. Los requisitos de sistema son OS10.1 o superior. Además, para instalar los controladores debe poseer derechos de administrador en el sistema.

Para instalar el controlador y Panel de Control para MAC OS X de PHASE 28, seleccione el programa PHASE 28 OS10 Installer.pkg del directorio **<CD>:\PHASE 28\Driver\MAC\** del CD de producto de PHASE 28. Para la identificación, introduzca su nombre y su contraseña de OS X. Durante la instalación, se le preguntará por la unidad de destino; seleccione la unidad de disco deseada. Siga las instrucciones del instalador y complete la instalación reiniciando su sistema.

Después de reiniciar el sistema, puede seleccionar el Panel de Control de PHASE 28 desde el directorio de Macintosh HD -> Programas.

## <span id="page-15-1"></span><span id="page-15-0"></span>**Las conexiones del sistema PHASE 28.**

El interface de audio PHASE 28 ofrece numerosas conexiones para la conexión de periféricos profesionales del estudio. A continuación tiene una descripción detallada de sus características técnicas y eléctricas:

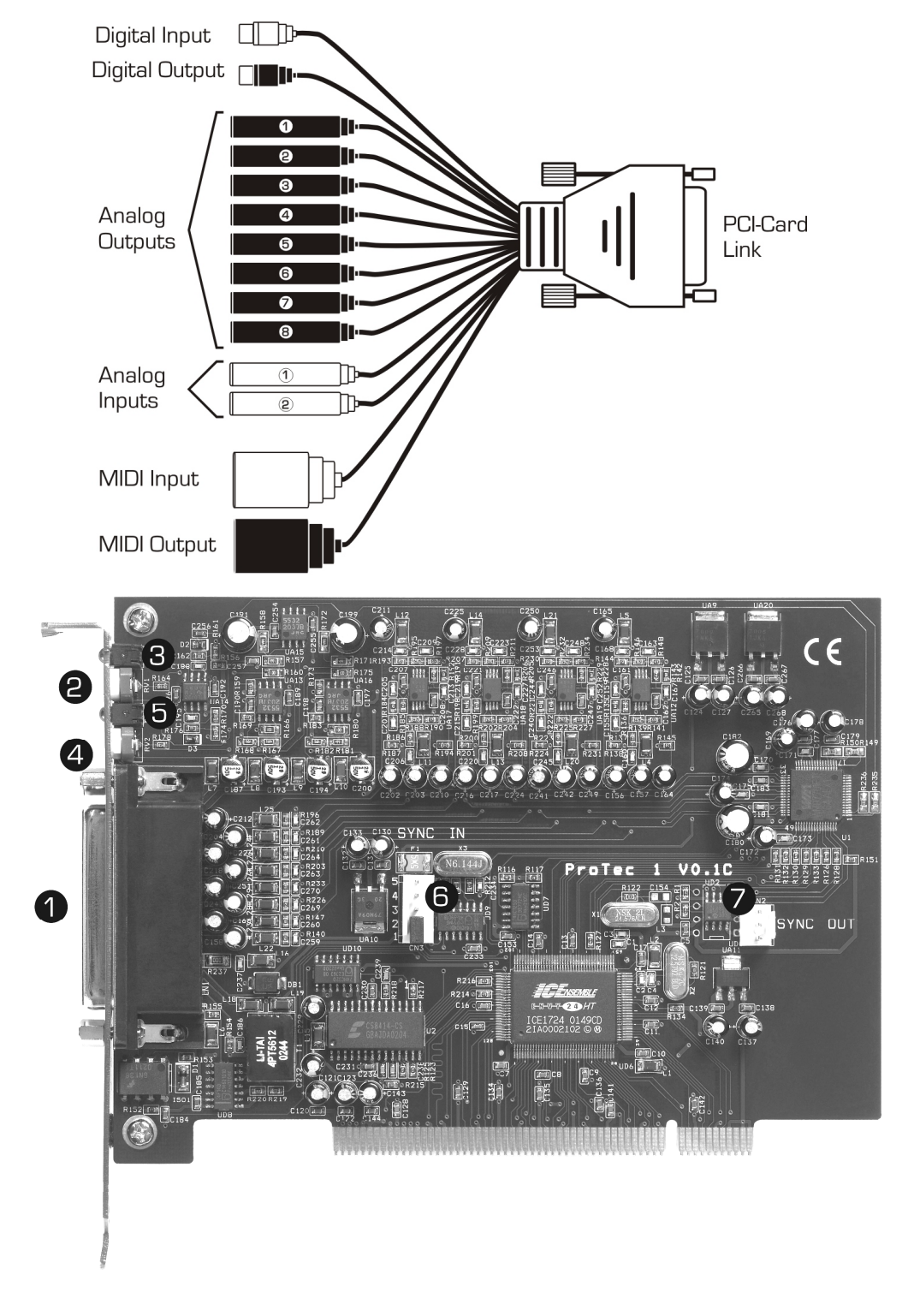

*El sistema PHASE 28 PCI* 

- 1. **Conexión del adaptador de cables de PHASE 28.** Por favor, asegúrese que el conector está firmemente atornillado en el sistema PCI, ya que el peso de los cables puede provocar que se desconecte.
- 2. **Control de ganancia de la entrada analógica 1.** Aquí, la señal presente puede ser óptimamente ajustada al nivel del conversor. Cualquier distorsión se indica en el indicador LED respectivo (3).
- 3. **Indicador LED de distorsión de la entrada analógica 1.** Tan pronto como la señal alcance el nivel de distorsión (-1dB @ 2.1 Voltio RMS, 1kHz), este indicador LED se ilumina. En este caso, establezca una ganancia con el control de ganancia apropiado (2) hasta que el indicador LED se detenga. Si el rango de ajuste no es suficiente para ir por debajo del nivel de distorsión, reduzca el nivel de salida de su equipo externo (por ejemplo, su mezclador).
- 4. **Control de ganancia de la entrada analógica 2.** Aquí, la señal presente puede ser óptimamente ajustada al nivel del conversor. Cualquier distorsión se indica en el indicador LED respectivo (4).
- 5. **Indicador LED de distorsión de la entrada analógica 2.** Tan pronto como la señal alcance el nivel de distorsión (-1dB @ 2.1 Voltio RMS, 1kHz), este indicador LED se ilumina. En este caso, establezca una ganancia con el control de ganancia apropiado (4) hasta que el indicador LED se detenga. Si el rango de ajuste no es suficiente para ir por debajo del nivel de distorsión, reduzca el nivel de salida de su equipo externo (por ejemplo, su mezclador).
- 6. **Conexión EWS® Connect Sync-IN.** Para la sincronización interna de hasta 4 tarjetas PCI PHASE 28(22) - (5 contactos, el jumper debe permanecer en la tarjeta master). Para más información, por favor lea el capítulo ["Conexión en cascada y sincronización](#page-31-1)  [interna."](#page-31-1) En la  $\bullet$  página [32.](#page-31-1)
- 7. **Conexión EWS® Connect Sync-OUT.** Para la sincronización de hasta 4 tarjetas PCI PHASE 28(22) - (2 contactos).

## <span id="page-17-0"></span>**Salidas analógicas.**

Las salidas analógicas del sistema PHASE 28 operan con niveles musicales de +4dBu (más headroom, típicamente 2.1 voltios RMS). Aquí, puede conectar cualquier mezclador, altavoces activos o amplificadores de señal.

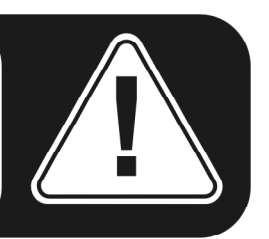

El sistema PHASE 28 está equipado con 8 salidas analógicas que puede direccionar independientemente. Las conexiones son en formato 6.3mm y ofrecen una ruta de señal balanceada para minimizar interferencias.

En el controlador así como en el Panel de Control de PHASE, las salidas siempre son tratadas como pares (por ejemplo 1/2, 3/4, 5/6, 7/8), cuando la aplicación en uso soporta pares. Por supuesto, también puede controlar los canales independientemente (en mono). No obstante, usted controlará los volúmenes desde "dentro" del software de audio en uso.

El nivel de salida de todos los canales está ajustado aproximadamente a +4dBu y también ofrece headroom suficiente si se requiere en sus producciones (incluyendo headroom, típicamente 2.1 voltios RMS).

**Consejo práctico:** Haga un uso completo del soporte a 24 bits de sus aplicaciones software actualizadas y conecte los periféricos digitalmente, incluso si sólo desea publicar sus producciones en CD. La calidad de sonido adicional es audible, tanto en la suma de las señales como sobretodo en la post-producción digital.

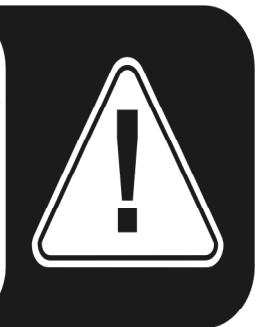

## <span id="page-18-0"></span>**Entradas analógicas.**

Las entradas analogicas de PHASE 28 están equipadas con preamplificadores de alta calidad en los cuales puede controlar manualmente el control de la ganancia del conversor. Aquí puede conectar la salida AUX o TAPE de su mezclador, instrumentos con nivel de línea, grabadores de cinta o equipos similares.

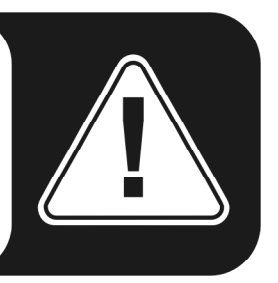

El sistema PHASE 28 ofrece dos conexiones jack de entrada de alta calidad que pueden direccionarse independientemente. Las conexiones son en formato 6.3 mm y ofrecen una ruta de la señal balanceada para minimizar las interferencias. Por supuesto, puede conectar cables mono no balanceados; la fase no usada es automáticamente conectada a la señal analógica.

En la placa de la ranura de la tarjeta PCI, existen dos deslizadores de control que puede usar para ajustar los niveles entrantes manualmente de forma muy precisa, para sus necesidades. Para ello, por favor, use un pequeño destornillador de cabeza plana. No obstante, ¡nunca debe insertarlo en las ranuras del ventilador de su fuente de alimentación! ;-)

A partir de -1 dB, aproximadamente (0 dB se corresponde con 2.1 V RMS @ 1kHz), los indicadores LED rojos de señal indicarán distorsión en las entradas. El nivel exacto convertido por los conversores A/D a 24 bits puede visualizarse en el Panel de Control de PHASE o en el software de audio.

Si, a pesar de girarlo al nivel máximo, hay algún dispositivo relacionado que suministra una señal demasiado baja, puede usar a los controles en el Panel de Control de FASE para aumentar **adicionalmente** el nivel en 0.5 incrementos de dB. Sin embargo, esta etapa de amplificador no proporciona una calidad de señal óptima.

En los controladores así como en el Panel de Control de PHASE, las entradas se visualizan como un par estéreo. Como regla, usted también puede combinar los dos canales para un uso en mono desde editores de audio.

**Consejo práctico:** Al grabar, trate de lograr el nivel de grabación más alto posible para beneficiarse del amplio rango dinámico del conversor a 24 bits. Como regla general para buenas grabaciones, tenga siempre en cuenta que: una grabación limpia es más valiosa que el mejor plug-in de corrección posterior del sonido.

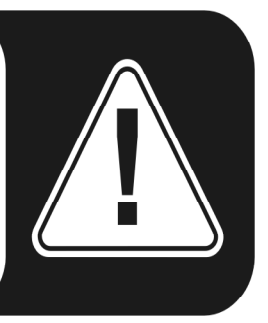

## <span id="page-19-0"></span>**Interface digital (S/PDIF, RAW, AC3).**

Los dispositivos que procesen señales con protocolo S/PDIF o Dolby AC3/DTS pueden ser conectados al interface digital coaxial (conexiones RCA). Esto incluye, por ejemplo, grabadores DAT y muchos componentes HiFi u otros ordenadores que desee conectar en una red de audio (VST System Link).

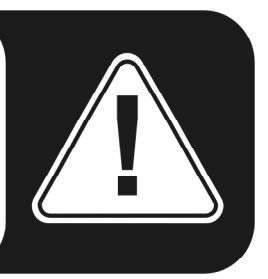

Si desea transferir música digitalmente desde el ordenador a otros dispositivos, o grabar datos de audio usando el ordenador, puede hacerlo usando el interface digital del sistema PHASE 28. Hay disponible una conexión coaxial (RCA/Cinch) para la reproducción y grabación.

Los cables de las conexiones digitales siempre se conectan en modo "cruzado", es decir de la salida a la entrada y viceversa. Los pulsos son transmitidos de forma conjunta con los datos de audio al usar el protocolo S/PDIF. Esto se conoce como frecuencia de muestreo. El interface del sistema PHASE 28 puede recibir frecuencias de muestreo de hasta 96,000 Hz y enviar frecuencias de muestreo de hasta 192,000 Hz. Debería retener esta diferencia en su mente si planea intercambiar datos digitales, por ejemplo usando un sistema ProTools o una red VST System Link.

El controlador correcto para la grabación de fuente digitales se llama "PHASE 28 WAVE".

Puede encontrar información detallada de los ajustes del interface digital en el Panel de Control de PHASE en la  $\supset \supset$  página [27.](#page-26-2)

**Consejo práctico:** Si es posible, use cables RCA blindados para la transferencia de datos de audio. Es importante para tener una ruta de señal limpia, libre de "jitter" (por ejemplo, para masterizar).

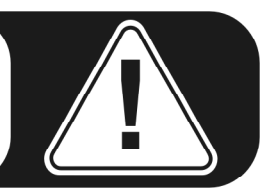

**Publicidad ;-)** Vice Versa de TerraTec es un compacto conversor S/PDIF, que permite conectar dispositivos de audio con conexiones ópticas TOSLink a los conectores eléctricos cinch y viceversa. Puede seleccionar si desea que Vice Versa actúe como conversor bi-direccional o como repetidor de señal. Para más información visite **[www.terratec.com](http://www.terratec.com/)**.

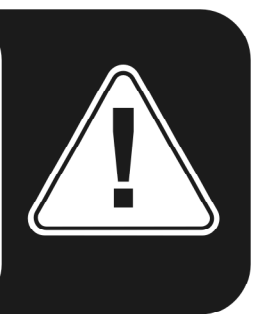

### <span id="page-20-0"></span>**Interface MIDI.**

El interface MIDI del sistema PHASE 28 le permite conectar equipos debidamente equipados como teclados MIDI, controladores de DAW y una amplia variedad de otros dispositivos. Los cables para las conexiones MIDI siempre se conectan en modo "cruzado", es decir, del OUT al IN y viceversa. El software de secuenciación MIDI, normalmente necesita que haga un bucle de datos MIDI usando la función "Through".

 **Consejo práctico:** Incluso si su teclado (teclado master) tiene una conexión USB disponible, debería usar la entrada MIDI (IN) del sistema PHASE 28 siempre que sea posible: la "conexión directa" al bus de datos PCI del ordenador y en consecuencia, al software MIDI, permite una temporización sustancialmente más estable y rápida que la mayoría de interfaces MIDI USB. Por supuesto, lo mismo es igualmente válido para la salida.

# <span id="page-21-1"></span><span id="page-21-0"></span>**Los controladores (Sistema operativo Windows).**

El interface de audio PHASE 28 se caracteriza por un amplio surtido de controladores para una amplia variedad de aplicaciones. Todos los controladores soportan cualquier resolución de bits desde 8 a 32 bits con las frecuencias de muestreo comunes de 8 a 96 kHz, e incluso 192 kHz (con la excepción de la entrada digital). Como regla, las frecuencias de muestreo no están "interpoladas". En otras palabras, el sistema automáticamente se ajusta a la frecuencia en la que la aplicación está grabando o reproduciendo. Esto previene pérdidas de calidad debido a conversiones internas de la frecuencia de muestreo. No obstante, hay excepciones que exponemos más adelante.

Pero ahora, veamos a los controladores individuales.

#### **El controlador Wave.**

En la mayoría de programas de Windows, encontrará controladores con el nombre "PHASE 28 Wave" para la grabación y reproducción. La estructura del dispositivo se corresponde con el formato definido por Microsoft para los controladores de audio WDM. Si el sistema PHASE 28 es seleccionado como dispositivo de salida estándar (en Windows: Sonidos y propiedades multimedia; en MAC OS X; Aiustes de sistema -> Sonido) el audio saldrá por los canales 1/2 y en paralelo vía la salida digital.

Para poder direccionar directamente todas las cinco salidas estéreo (cuatro analógicas y una digital), hay un sistema numérico que se corresponde con las aplicaciones de audio (por ej. Cubase o WaveLab), y con los cinco pares de salidas: 1/2, 3/4, 5/6 y 7/8, así como 9/10 para la salida digital.

Si tiene múltiples interfaces de audio en cascada, (ver la  $\supset$  página [32\)](#page-31-1), el sistema operativo numera los nombres de los controladores del 1 al 4. Pueden existir excepciones en las que (desafortunadamente) no tenemos influencia.

Adicionalmente, y dependiendo del software, los nombres de los controladores incluyen otra información que se refiere a la arquitectura de audio del sistema operativo: MME, WDM o DirectSound (ver más adelante para más información).

#### **El controlador ASIO.**

Los programas que hacen uso del interface ASIO de Steinberg se indican en los correspondientes diálogos de los controladores ASIO de PHASE 28. Con ASIO, los programas logran unos retardos extremadamente cortos (latencia) tanto en la grabación como reproducción. Por lo tanto, debería conseguir una latencia de menos de 10ms. En sistemas rápidos y bien configurados, es posible lograr latencias de 2ms usando frecuencias de muestreo superiores a ¡88.2kHz!

El controlador ASIO está listado en los programas compatibles como "ASIO for PHASE 28". Las entradas y salidas disponibles (usualmente "buses") en los programas se llaman

<span id="page-22-0"></span>"PHASE (n) Out", en las que 'n' se usa para diferenciar los múltiples interfaces PHASE (1 a 4, vea la  $\supseteq$  página [32\)](#page-31-1). En muchos casos, sólo se indica el canal izquierdo del par de salida (1/2, 3/4, 5/6, 7/8 y S/PDIF Izquierda/Derecha), aunque esto selecciona ambos canales.

#### **El controlador GSIF.**

El controlador GSIF de los interfaces de audio, también es visible sólo en ciertos programas. La aplicación de sampling GigaStudio y otros productos de Tascam / Nemesys pueden también acceder al hardware de modo más rápido y directo. Las salidas disponibles en cada programa se llaman aquí "PHASE 28 GSIF (n)" y direccionan directamente las salidas del sistema PHASE 28.

#### **El controlador MIDI.**

Para la grabación y reproducción de datos MIDI vía las conexiones MIDI IN y OUT, hay disponible un controlador independiente. El controlador, que está designado en el sistema como "PHASE 28 MIDI", puede ser seleccionado en cualquier situación en el que su uso sea apropiado.

**Consejo práctico:** Si desea que los archivos MIDI, que pueden reproducirse usando el reproductor de medios de Windows, se transfieran a equipos externos, abra el diálogo "Propiedades de sonido y Multimedia" del Panel de Control de Windows y seleccione "MIDI Music Playback" mencionado anteriormente

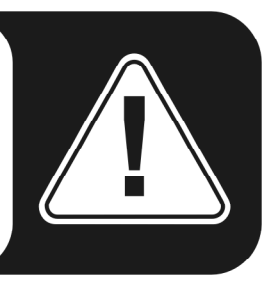

## <span id="page-23-0"></span>**En detalle: propiedades especiales de los controladores.**

Para aquellos que lo necesiten, a continuación ofrecemos información más profunda. Los usuarios menos expertos no tendrán problema alguno si no leen esta sección.

#### **Transferencia de datos a 32-bits.**

Los controladores soportan un formato de transferencia especial llamado "32-bit unpacked". Los datos de audio (expresión conocida como "audio streams") son transferidos a la memoria principal del ordenado vía el bus PCI. El bus PCI se caracteriza por sus 32 "líneas" (32-bits). Un ordenador, generalmente, se asegura que sus líneas de datos están bien usadas. Por esta razón, los datos de audio a 8 bits siempre se envían en grupos de cuatro paquetes (4 x 8 = 32), y los datos a 16 bits (2 x 16 = 32) en grupos de dos (diagrama superior).

La situación es un poco más complicada en el caso del proceso con datos de audio a 24 bits: de repente hay "sólo" 24 bits "musicales" disponibles, es decir, "fallan" 8 bits. El proceso "24-bit packed " soluciona este problema de la siguiente manera: la CPU de su ordenador (su Pentium, por ejemplo) divide los datos de 24 bits en múltiples de 32 (diagrama del medio). Esto toma potencia de proceso y, realmente, no es necesario.

El proceso "32-bit unpacked" rellena los bits restantes con ceros y el controlador envía paquetes usables de 32 bits. Las aplicaciones más comúnmente usadas actualmente, soportan este proceso, que es en particularmente fácil en cuanto a recursos del ordenador (diagrama inferior).

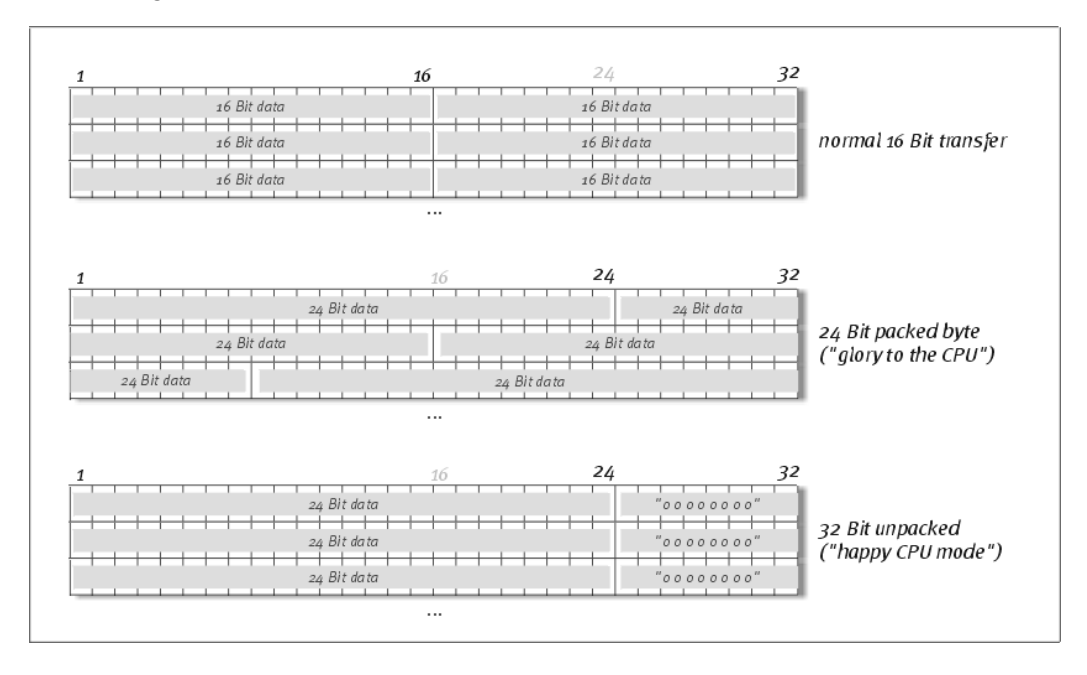

#### **DirectSound y WDM.**

Es evidente que los controladores del sistema PHASE también soportan DirectSound de Microsoft o DirectSound 3D. Es más, el software obedece estrictamente a la especificación WDM de Microsoft. El WDM (Modelo de Controladores de Windows) es un <span id="page-24-0"></span>concepto de controladores reciente de este popular fabricante de software de Redmond, que implica varias innovaciones en el sector de audio. Por ejemplo, los controladores son capaces de reproducir múltiples "streams" de audio en paralelo ("multi-cliente", un lujo que los fieles clientes de TerraTec han usado desde 1997).

#### **Interpolación de la frecuencia de muestreo WDM (SR).**

Las capacidades multi-cliente de la arquitectura WDM también permiten la reproducción simultánea de múltiples "streams" de audio en distintas frecuencias de muestreo. La frecuencia usada por todos los "streams" de audio se basa en la frecuencia del primer archivo usado. Todos los otros "streams" son interpolados según lo requerido y su tono se ve afectado.

La conversión / interpolación SR siempre provoca una cierta pérdida de calidad. Si necesita usar la máxima calidad de audio, es vital asegurarse que las distintas aplicaciones usadas no empleen frecuencias de muestreo diferentes. Por ejemplo, es mejor tener único un sampler por software transfiriendo una pieza musical a 44.1 kHz a un grabador DAT.

#### **WDM kernel streaming.**

"WDM kernel streaming" también representa una nueva tecnología para Microsoft. Al igual que los modelos establecidos como el interface ASIO de Steinberg, "kernel streaming" permite un acceso extremadamente rápido al hardware de audio. Los software desarrollados (como los secuenciadores audio / MIDI o sintetizadores por software) deben soportan la funcionalidad WDM directamente. Uno de estos programas, por ejemplo, es el software de grabación "Sonar" producido por la compañía Cakewalk.

# <span id="page-25-0"></span>**Los controladores de MAC OS X.**

La versión de los controladores disponible en los primeros paquetes, está basada completamente en el concepto CoreAudio o CoreMDI de MAC OS X. Con la ayuda del soporte de CoreAudio, el sistema PHASE 28 puede ser usado con latencias muy bajas en un secuenciador de audio / MIDI (p.ej Logic de Emagic o Cubase SX). No es obligatorio el uso de un controlador ASIO especial. Tan pronto como los productos de software anunciados por la compañía Steinberg, permitan la conexión ASIO directa al hardware, el desarrollo correspondiente de PHASE 28 se planeará

En Ajustes de Sistema -> Sonido, puede ajustar su sistema PHASE 28 para ser el sistema de audio por defecto en OS X.

# <span id="page-26-1"></span><span id="page-26-0"></span>**El Panel de Control**

El Panel de Control de PHASE es – de forma parecida a los controladores – la pieza de software más importante del paquete. Aquí, dependiendo de los requisitos de cada situación, puede tener un control total del interface de audio, reducir volúmenes (¡literalmente!), controlar una de las dos entradas con pre-amplificador, así como cargar o guardar ajustes.

<span id="page-26-2"></span>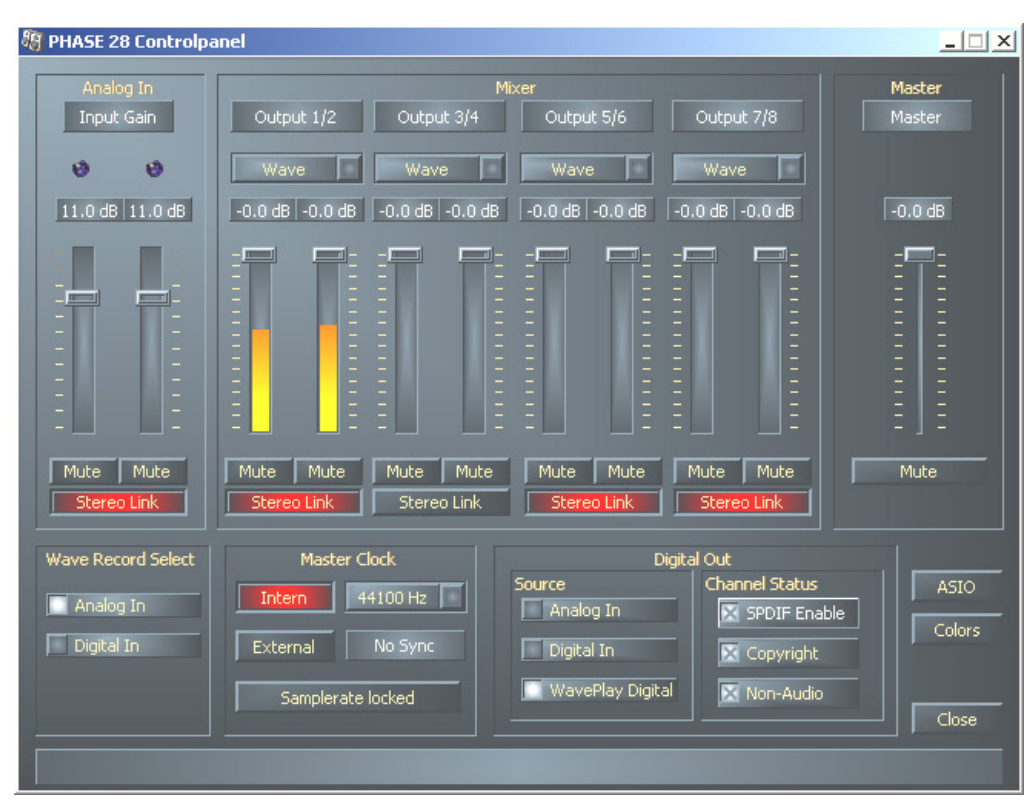

*Panel de Control en Windows* 

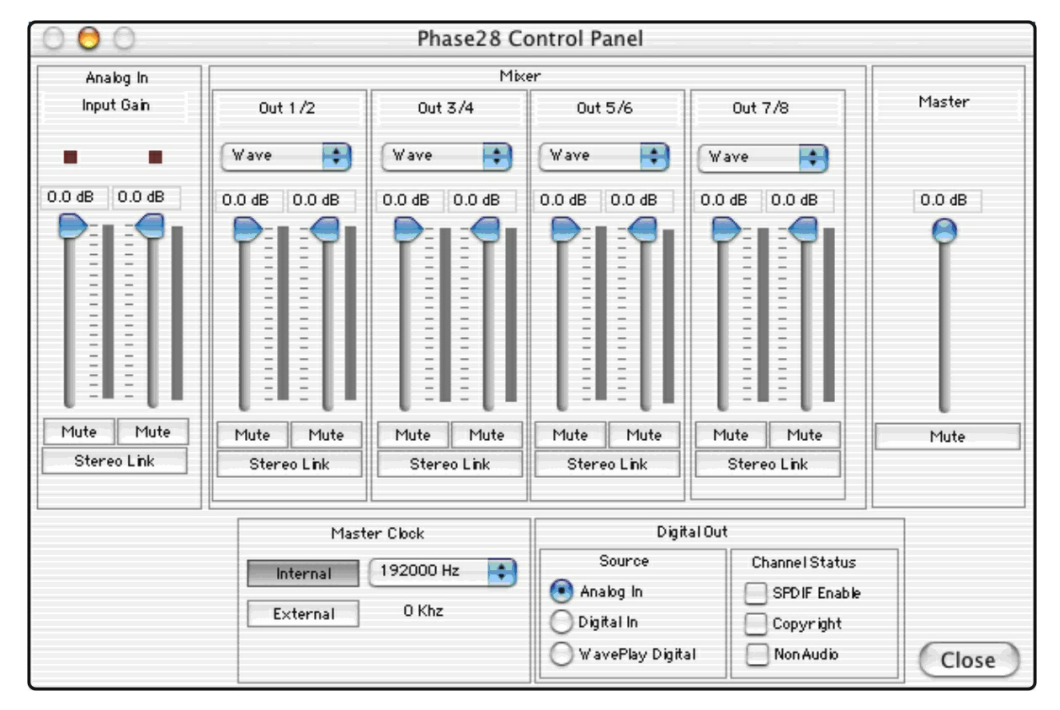

*Panel de Control en OSX* 

#### <span id="page-27-0"></span>**¿Cómo trabaja el Panel de Control?**

El Panel de Control de PHASE y el ruteo (la ruta de la señal en la tarjeta) son fáciles de comprender. Si mueve el ratón por encima de los elementos, podrá leer una corta explicación de cada ítem (sólo Windows). Esto debería ahorrar a los usuarios menos experimentados la necesidad mirar este manual "tan divertido". ¿Todavía quiere saber qué es todo? Muy bien: lo siguiente son los bloques de función individuales, de la izquierda a la derecha:

#### **Analog In (Entrada analógica).**

Como seguramente recordará en la lectura del capítulo ["Las conexiones del sistema](#page-15-1)  [PHASE 28."](#page-15-1),  $\supset$  página [16,](#page-15-1) usted puede controlar la sensibilidad de las entradas usando los deslizadores en la placa de la ranura de la tarjeta del sistema PHASE 28. Si la situación de grabación lo requiere, puede controlar la segunda porción del preamplificador vía el software.

La etapa de ganancia también posee un indicador LED multicolor. Esto le ofrece una advertencia visual de los niveles excesivos y la distorsión. Las señales amarillas señalan un umbral de -1dB, rojas indican una sobre-modulación en la marca de los 0dB, lo cual puede resultar en una distorsión audible.

#### **Wave Record Select (Selección de la grabación).**

Aquí, puede seleccionar si desea grabar desde la entrada analógica o digital. La señal puede ser grabada vía el controlador "PHASE 28 WAVE" en la aplicación escogida.

Al grabar desde fuentes digitales, deberá prestar atención y comprobar, que la frecuencia de muestreo esté sincronizada correctamente (ver Reloj Master más abajo).

Nota: las aplicaciones basadas en el controlador ASIO de PHASE 26 (Windows) o CoreAudio (MAC OS X), tienen acceso simultáneo a las entradas analógicas y digitales.

#### **Analog Out (Salida analógica).**

En la sección "Analog Out" del Panel de Control de PHASE, usted puede controlar los volúmenes de salida de las salidas individuales analógicas, que están direccionadas por los controladores de salida (WAVE). Usando el menú emergente de cada canal, tiene la opción de escuchar la salida digital o analógica en vez del dispositivo WAVE.

**Consejo práctico:** Si está trabajando con secuenciadores comunes de audio/MIDI, debería usar este software para controlar el volumen. La ventaja es que los ajustes son guardados con su proyecto (canción, arreglo, etc.), y no necesitan ser cargados en el Panel de Control de PHASE.

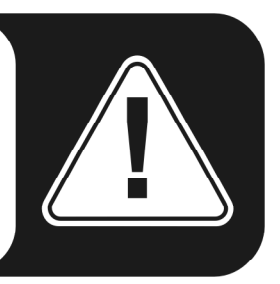

#### <span id="page-28-0"></span>**Master Clock (Reloj Master).**

Aquí hablamos de la frecuencia de muestreo del interface de audio de PHASE 28. Esto es muy importante, ya que el sistema puede ser ajustado a un reloj externo (un grabador DAT) o ajustarse a su propia frecuencia para ofrecer esta señal a otros dispositivos.

Usted puede seleccionar las frecuencias de muestreo más comunes, desde 32 a 192 kHz, la profundidad de bits no es relevante en este momento. En el caso de sincronización externa (vía una señal que se aplica a los interfaces digitales o la conexión interna a múltiples tarjetas), la frecuencia de muestreo externa será visualizada. Si no hay disponible ninguna señal, o la conexión se interrumpe, se visualizará el mensaje "No Signal" ("Sin señal").

**El conmutador "Sample Rate Locked"** también le permite ajustar la frecuencia de muestreo a un valor especificado (o al usar sincronización externa el valor externo). Así, garantiza que esta frecuencia de muestreo será aceptada por el sistema PHASE 28. No obstante, recuerde que en modo "No ASIO", el conversor de frecuencia del sistema (SRC) puede convertir automáticamente la frecuencia a los valores requeridos. Por ejemplo: el sistema PHASE 28 es ajustado a 44.1 kHz y Windows Media Player, o I-Tunes en un MAC OS X, está reproduciendo un archivo a 48-kHz. En este caso, la señal es reducida a 44.1 kHz, y cada uso del SRC se traduce en una cierta pérdida de calidad.

**Consejo práctico:** El controlador de audio de la tarjeta PCI no presenta un conversor de frecuencia de muestreo. Este módulo que es común en tarjetas de sonido de consumo - le permite reproducir señales con una variedad de frecuencias de muestreo "interpolándolas" a tiempo real, a una frecuencia específica. Este proceso es ahora controlado por el sistema operativo. Por lo tanto, asegúrese que cuanto "saque" su producción (si no antes), la frecuencia de muestreo de su proyecto sea igual a la frecuencia de muestreo del interfaz de audio.

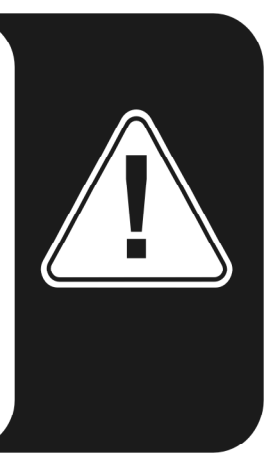

#### **Digital Out (Salida digital).**

Al igual que los menús emergentes de la sección "Analog Out", aquí puede seleccionar una de las tres señales para la salida digital: la entrada analógica, la digital o la salida WAVE (en otras palabras, su aplicación de audio).

#### **Channel Status (Estado del canal).**

Aquí, usted puede definir si la señal que envía vía el interface digital cumple el protocolo S/PDIF, o si debería contener una información de protección anti-copia. Es posible añadir una protección anti-copia (original) a sus grabaciones al transferirlas a otros dispositivos. Esto es útil al grabar una composición a DAT o a un MiniDisk como demostración para prevenir que se realicen copias (digitales).

- <span id="page-29-0"></span>■ S/PDIF Enable define las señales salientes como datos S/PDIF. Este es el protocolo más usado para la transferencia y es "comprendido" por la mayoría de dispositivos profesionales o de consumo.
- Copyright añade un ID de protección anti-copia vía S/PDIF a la señal o la filtra cuando desactiva la protección anti-copia. Esta función ajusta el llamado "bit de protección de copias" que garantiza que no se producirán copias digitales de la señal. Por favor, tenga en cuenta que este proceso de "protección", al igual que otros procesos similares, sólo ofrece una protección extremadamente marginal de su trabajo.
- Non-Audio añade información al "stream" de datos que lo define como "algo, pero no sólo de audio", de modo que pueda ser reproducido en RAW (p.ej para audio AC-3 / DVD, ver abajo).

#### **Master Out.**

Puede usar este control para ajustar el volumen master (final) de su interface de audio PHASE 28. Al hacerlo, el control master ajustará los volúmenes de forma relativa a los ajustes de las salidas individuales.

#### **ASIO (Windows).**

Los programas que soportan ASIO de Steinberg poseen diálogos que contiene ajustes especiales para estos controladores. Las propiedades del hardware PHASE pueden ajustarse en el Panel de Control ASIO. ASIO y Nemesys GigaStudio pueden acceder al hardware de PHASE 28 simultáneamente (multi-clientes). Para ello, active el modo correspondiente y selecciona qué par de salidas deberían usarse para cada aplicación.

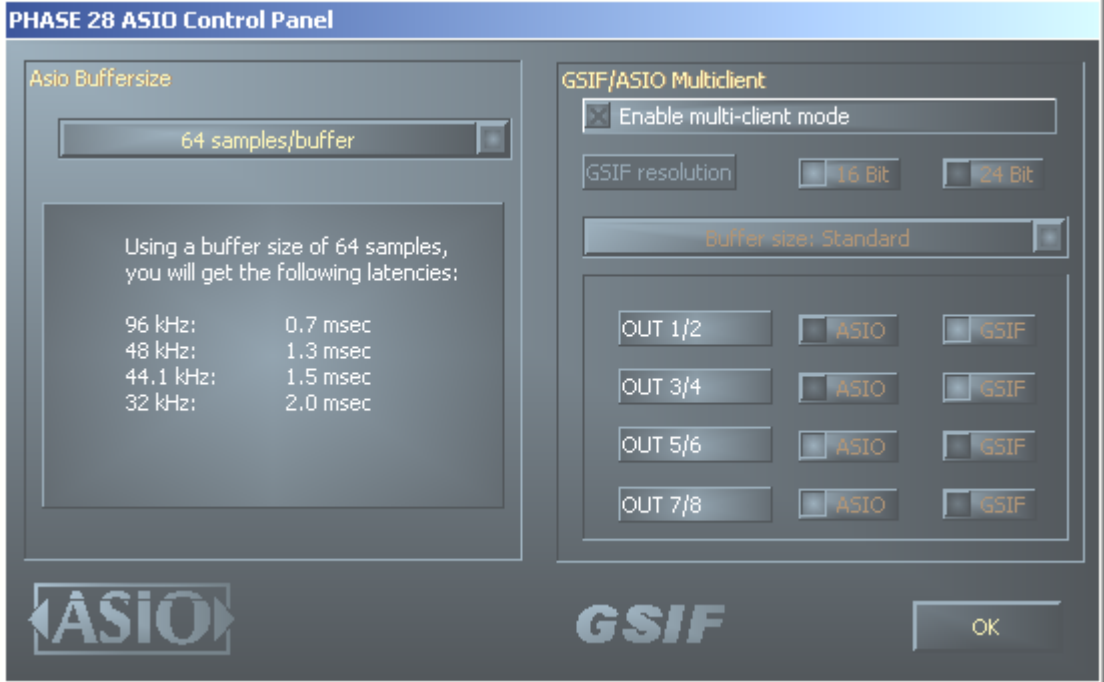

#### <span id="page-30-0"></span>**El tamaño del buffer ASIO (Windows)**

El tamaño del buffer ASIO tiene un efecto directo en la latencia ("velocidad") del controlador ASIO; si el valor es demasiado bajo puede deteriorar el funcionamiento total de su sistema. En sistemas rápidos (1 GHz o superior), debería poder ajustar valores mejores de 512 samples/buffer (esto corresponde a una latencia de menos de 5 ms a 96 kHz) sin problemas.

"Sin problemas" significa que usted no detectará posibles "dropouts" durante la reproducción o grabación de audio. Si éstos se producen, incremente el número de buffer. La "conversión" en valores de tiempo se visualiza en el menú inferior.

#### **Colores.**

Aquí, usted puede configurar uno de los ajustes del sistema más vital, en el Panel de Control de PHASE. No importa donde usted mire, nuestros días están llenos de color. Después de todo, la vida es hermosa, y no hay nada como botones rosas y verdes, reflexiones delicadas que respiran vida... dé color a su aburrido escritorio de Windows. ¡Diviértase ...!;-)

Ahora en serio... esta sección contiene varios ajustes realmente útiles que no sólo embellecen su Panel de Control de PHASE, sino que también mejoran la descripción de su visualización:

Un clic en los botones de Fondo, Texto, Controles estáticos y Medidor, abrirá el diálogo de colores de Windows.

La opción "Reflections off" deshabilita las atractivas reflexiones de los elementos. Esto es útil en sistemas lentos.

Pruebe los ajustes en la parte derecha de la ventana y guárdelos si está satisfecho.

Una vez guardados, podrá encontrar sus ajustes personales en el menú emergente, que también contiene varios ejemplos. El ajuste de color "Windows System" sólo usa los controles que se visualizan correctamente con una profundidad de color de 8 bits.

#### **Otros consejos para la operación:**

Puede cambiar los nombres visualizaciones en la sección "Analog Out" para mejorar la interpretación. Simplemente haga un doble-clic en Out 1/2 … 3/4 e introduzca el nuevo nombre, por ejemplo, el nombre del dispositivo conectado.

Si "pasa" el ratón por encima de los medidores podrá ver el nivel de picos de la señal.

El medidor VU puede deshabilitarse con un clic-derecho y ahorrar recursos de sistema.

**El conmutador mute** silencia las señales relevantes completamente, mientras que si baja el fader completamente abajo, todavía se seguirán oyendo las señales.

Stereo link (habilitada por defecto) permite que las señales izquierda y derecha sean ajustadas simultáneamente.

# <span id="page-31-1"></span><span id="page-31-0"></span>**Conexión en cascada y sincronización interna.**

Esta función, que aparece en las siguientes secciones, está disponible en futuras actualizaciones de software. Visite **[www.terratec.com](http://www.terratec.com/)** frecuentemente para nuevas actualizaciones.

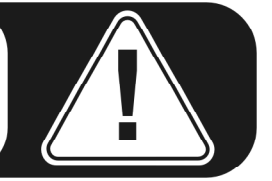

Puede instalar hasta 4 PHASE 28, PHASE 22 o interfaces de audio mezclados en su ordenador e incluso operar con ellas como un sistema cerrado, si éstas poseen las conexiones conocidas como EWS® Connect.

Usted puede cómodamente aumentar, por lo tanto, el número de canales de entrada y de salida a los que puede acceder directamente desde aplicaciones Windows/MAC - y todo esto con, prácticamente, ¡la misma baja latencia!

Para una operación libre de errores, las tarjetas PCI deben conectarse entre ellas usando un cable especial (incluido en cada tarjeta) o el módulo WordClock, que está disponible de forma individual.

#### **La conexión interna (recomendada).**

En la tarjeta PCI hay dos juegos de pines cortos uno junto al otro: uno de 3 pines y otro 5 pines. Éstos son necesarios para asegurar que puedan operar correctamente múltiples tarjetas en el sistema. Tan pronto como usted instale otras tarjetas en el sistema, éstas deben estar conectadas mutuamente. Además, el "Master Clock" debe ser configurado en el Panel de Control EWS.

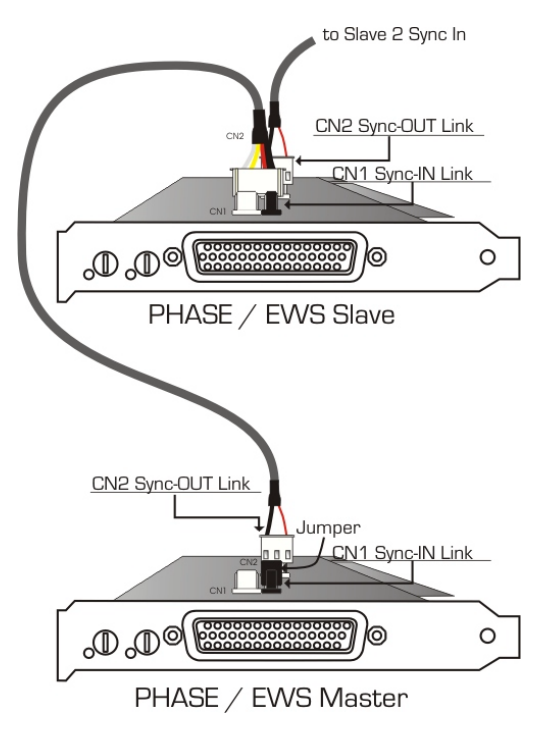

#### <span id="page-32-0"></span>**Las filas de pines.**

Si usted sólo tiene una tarjeta en el sistema, simplemente deje todo como está: en el CN 1 (5 pines) hay un jumper que ajusta la tarjeta a modo "Master".

Al conectar tarjetas adicionales, conecte el cable plano incluido en la tarjeta "master" a la conexión de 3 pines CN 2. La otra punta reemplaza la conexión de 5 pines de la segunda tarjeta. Asegúrese de guardar este conector (sobrante) para un uso posterior.

¿Todavía más tarjetas? Sin problemas: simplemente conecte otro cable desde el CN 2 de la segunda tarjeta al CN 1 de la tercera. Y por último, un cable del CN 2 de la tercera, al CN 1 de la cuarta (y última) tarjeta PCI.

#### **Panel de Control de PHASE...**

El Panel de Control de PHASE 22/28 configurará de forma automática los ajustes del Reloj Master, ya que las tarjetas están ahora sincronizadas. El reloj de la primera tarjeta (master) está ahora ajustado a "Internal". Todas las tarjetas adicionales (puede seleccionar los modelos en la parte derecha del Panel de Control con "Select Card#") están ahora ajustadas a sincronización externa.

Todos los interfaces operarán ahora usando la frecuencia de muestreo empleada en la tarjeta master. Si también desea usar una fuente de reloj externa en la primera tarjeta (usando un grabador DAT, por ejemplo), ajuste su reloj master a "External". La información de sincronía se transmitirá correctamente.

# <span id="page-33-0"></span>**Apéndice A – Datos técnicos**

- Tarjeta PCI
- Reproducción de 8 canales analógicos a hasta 24 bits/192 kHz
- Grabación de 2 canales analógicos a hasta 24 bits/192 kHz
- Conexiones analógicas simétricamente dispuestas, conexión de 6.3 mm
- Interface digital coaxial para formatos S/PDIF, AC3 y DTS
- Entrada digital estéreo con una resolución de hasta 24 bits/96 kHz y reconocimiento por hardware de la frecuencia de muestreo
- Salida digital estéreo con una resolución de hasta 24 bits/192 kHz
- Conexión EWS® Connect[\\*](#page-33-1) para la sincronización e instalación en cascada de sistemas adicionales PHASE 28(22)
- Modo "Non-Audio" para transferencia de datos AC3 o DTS vía el interface digital
- Medidor VU para cada canal en el Panel de Control
- Conversor D/A a 24 bits/192 kHz con 102 dB (A) SNR[\\*\\*,](#page-33-2) típicamente 100 dB (A)
- Conversor A/D a 24 bits/96 kHz con 106 dB (A) SNR\*\*, típicamente 105 dB (A)
- 2 controles de ganancia en el frontal de la ranura para ajustar niveles de las entradas analógicas (rango de ajustes de -19 dB a +12 dB)
- 2 indicadores LED de distorsión en la ranura frontal
- Interface MIDI con 16 canales
- Nivel de entrada: 2.1 voltios/RMS @ 1 kHz
- Nivel de salida: 2.1 voltios/RMS @ 1 kHz
- Transferencia Bus master con soporte de 24-bits, modo 4-bytes (32 bits)
- 4 entradas y 10 salidas en total

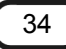

<span id="page-33-1"></span><sup>\*</sup> Los sistemas de audio PHASE 28 y PHASE 22 puede ser usados en cascada y sincronizados. Es posible controlar hasta cuatro sistemas desde un único controlador y un único Panel de Control.

<span id="page-33-2"></span>Esta información depende de los datos técnicos del conversor usado.

#### **Software**

- Controladores WDM para Windows 98SE/ME/2000 y Windows XP
- Controlador para MAC OS 10
- Soporte para ASIO 2.0 y GigaSampler/Studio (GSIF)
- Modo multi-cliente ASIO/GSIF
- WDM kernel streaming (por ejemplo para Sonar ™)
- Soporte MME y DirectSound
- Panel de Control para Windows 98SE/ME/2000, Windows XP y MAC OS 10

#### **Requisitos de sistema para PC**

- Pentium II 450 MHz o superior
- Tarjeta de vídeo VGA, 800x600 / 256 colores
- 128 MB de RAM
- Windows 98SE/ME/2000 o Windows XP

#### **Requisitos de sistema para MAC**

- G3 400 MHz
- Tarjeta de vídeo, 800x600 / 256 colores
- 128 MB de RAM
- OS X

#### **Sistema recomendado para PC**

- Intel Pentium III 1 GHz, Celeron 900 MHz o AMD K7 Athlon 1 GHz
- Tarjeta de vídeo VGA, 1024x768 / HiColor
- $\blacksquare$  > 256 MB de RAM
- Windows XP

#### **Sistema recomendado para MAC**

- Tarjeta de vídeo VGA, 1024x768 / HiColor
- $\blacksquare$  > 256 MB de RAM
- MAC OS X Jaguar >/= 10.2

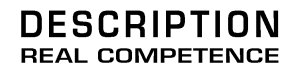

# PHASE 28 24 Bit/192 kHz Multi I/O Recording Interface